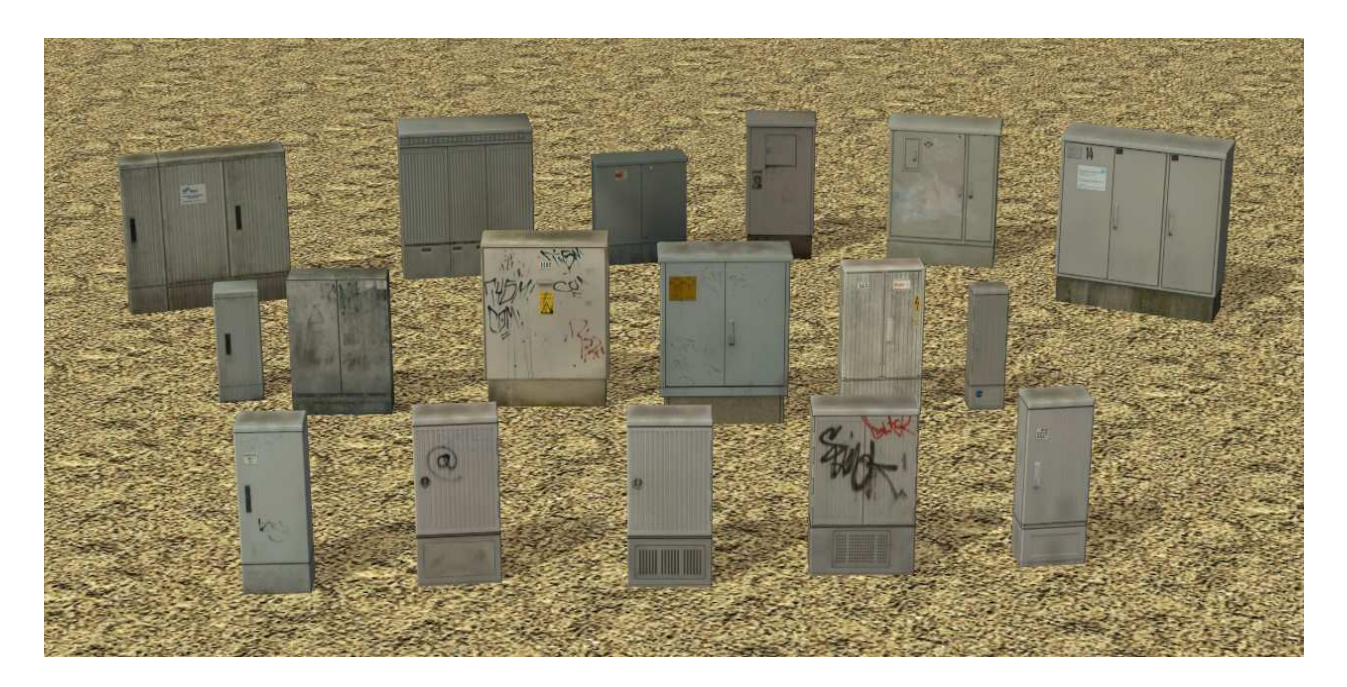

### **V71NSK20037 diverse Verteilerkästen**

Sie sind überall zu finden, Oberflurverteiler aller Arten. Genutzt werden sie zur Stromverteilung, für Straßenbeleuchtungsanlagen, Ampelanlagen und vieles anderes.

# Inhalt des Modellset

### Installationspfad: Immobilien/Ausstattung

Kommunikationsverteiler1\_SK2

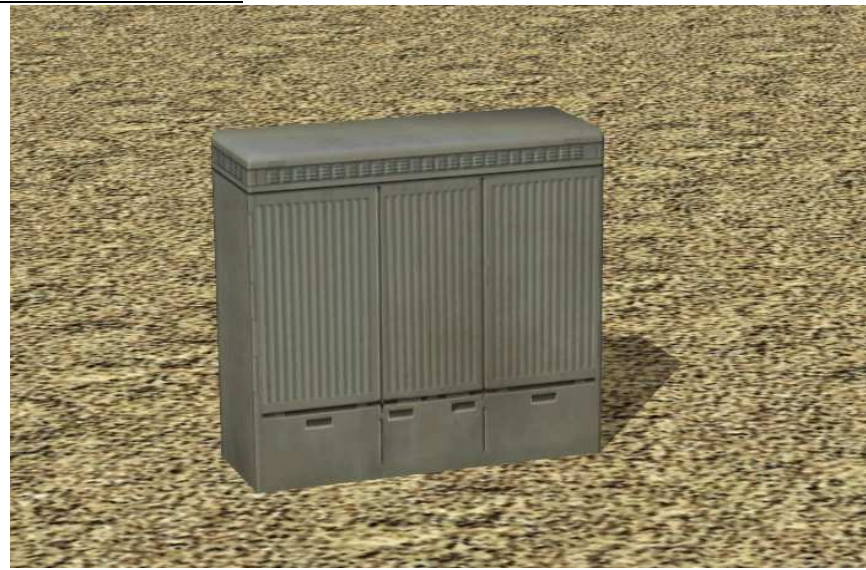

Genutzt von der Telekom für T-Home und DSL-Anschlüsse

#### Kommunikationsverteiler2\_SK2

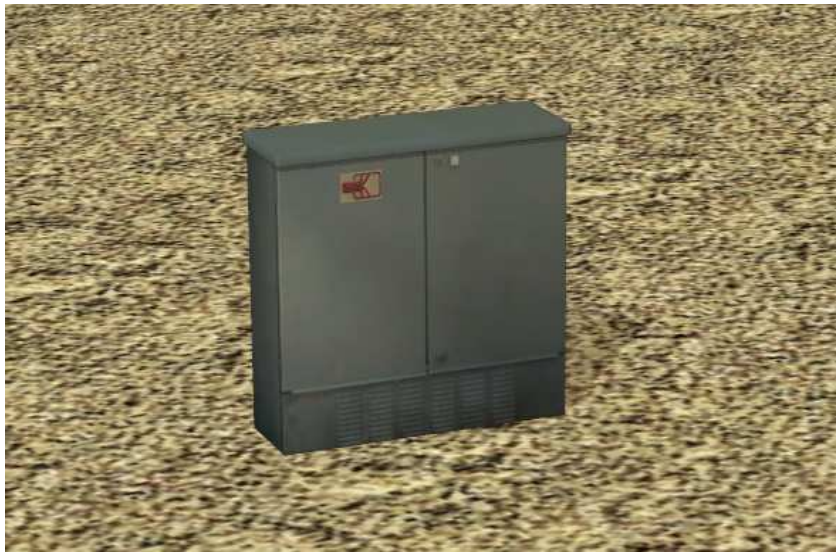

Verteilerschrank für Kabelfernsehen

OF-Verteiler = Oberflurverteiler, sechs verschiedene Varianten im Set Genutzt für alle Arten der Stromverteilung, auch als Hausanschluss- oder Zählersäule.

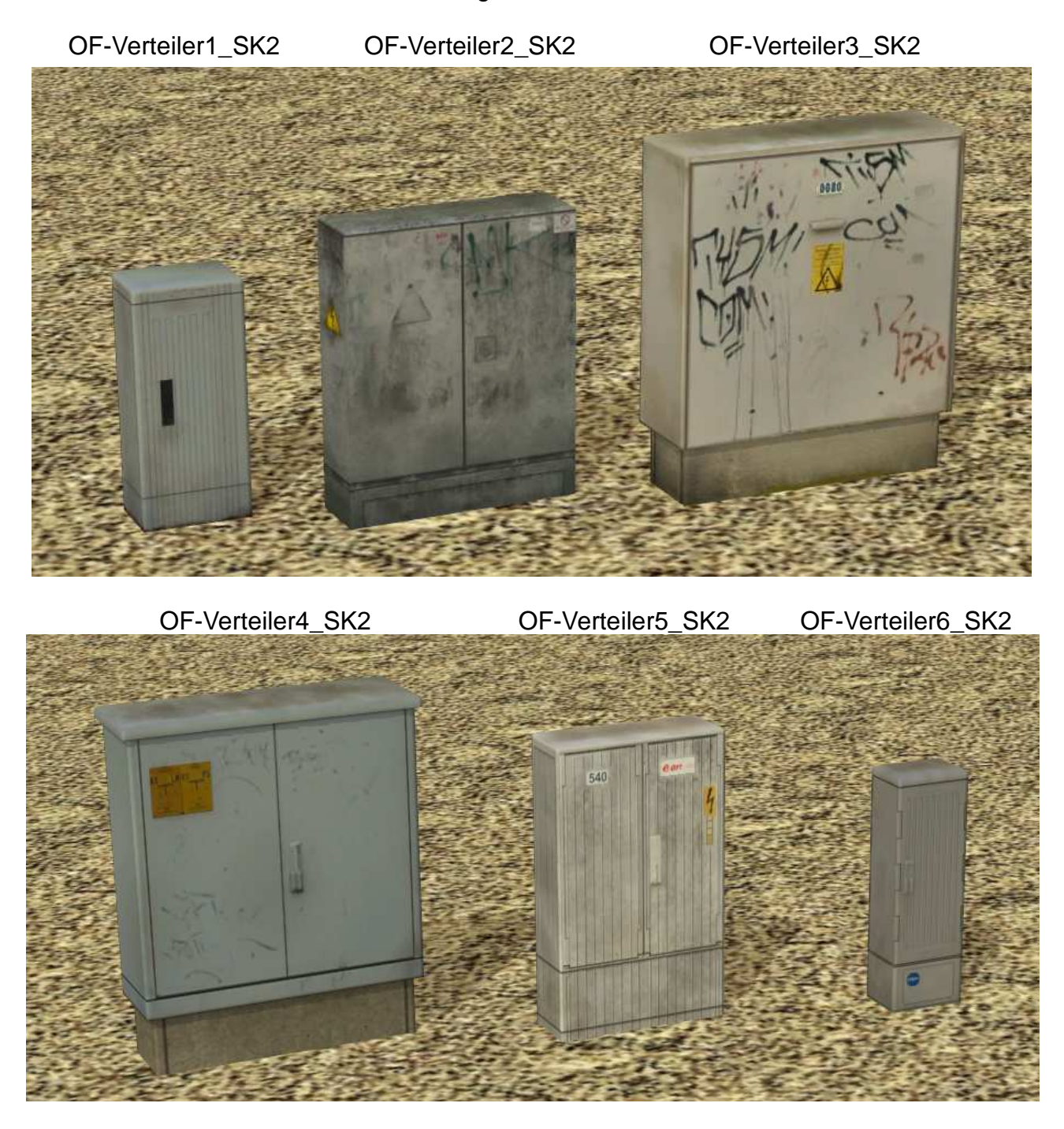

Schaltschrank1\_SK2

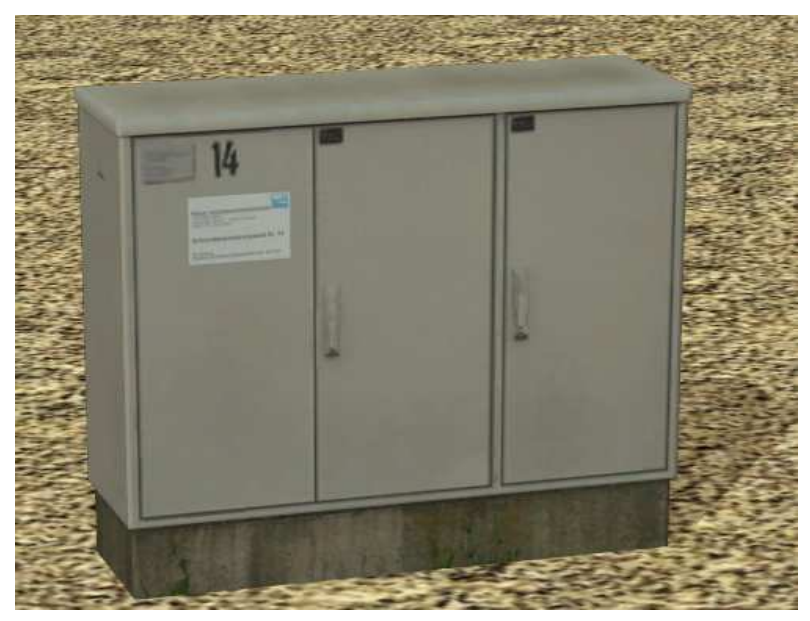

Schaltschrank<sub>2</sub>\_SK<sub>2</sub>

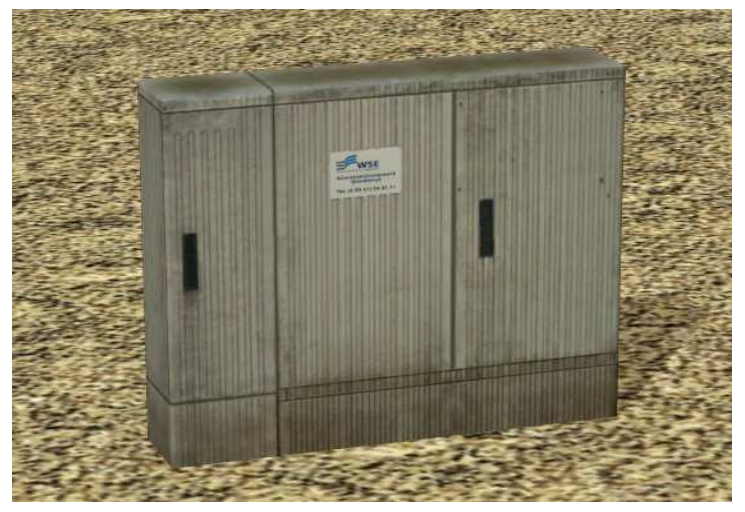

Schaltschränken werden für alle Arten von Steuerungsanlagen genutzt.

Schaltschränke für Ampelanlagen im Straßenverkehr

Schaltschrank-Ampel1\_SK2 Schaltschrank-Ampel2\_SK2

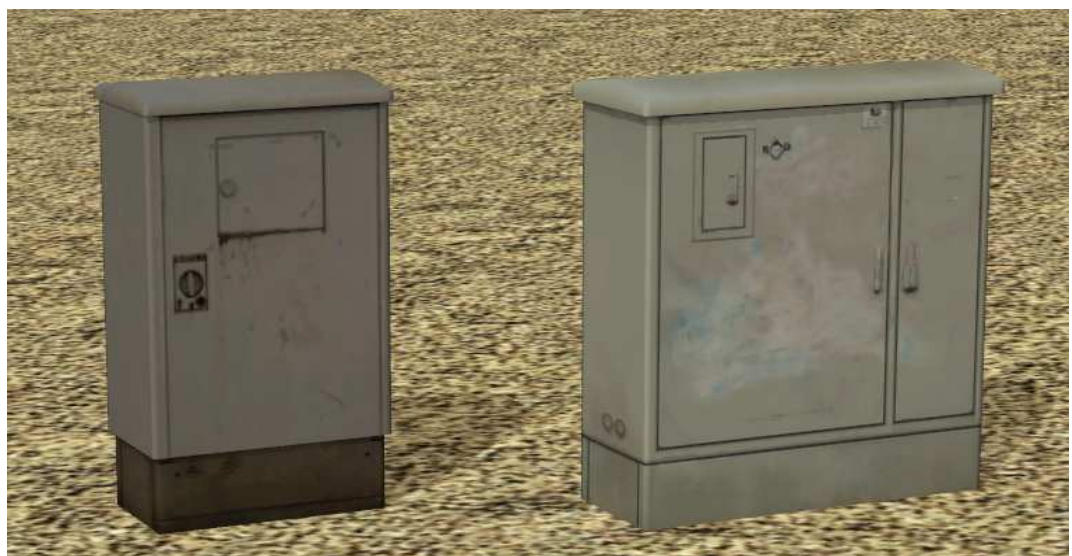

Brücke mit Regenwasserleitung auf einer Seite, passend zu allen Straßenstilen ohne Gehwege.

STA-Säulen = Schalt- und Steuerschrank für Strassenbeleuchtung

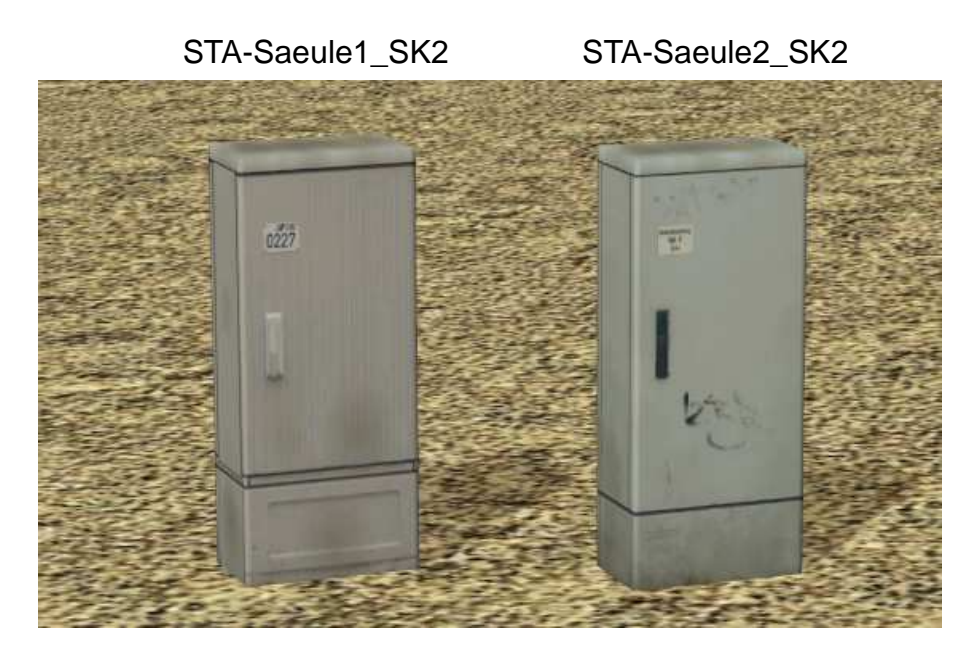

Telefonanlagenverteiler für Verteilung von Telefonleitungen im analogen und ISDN-Netz

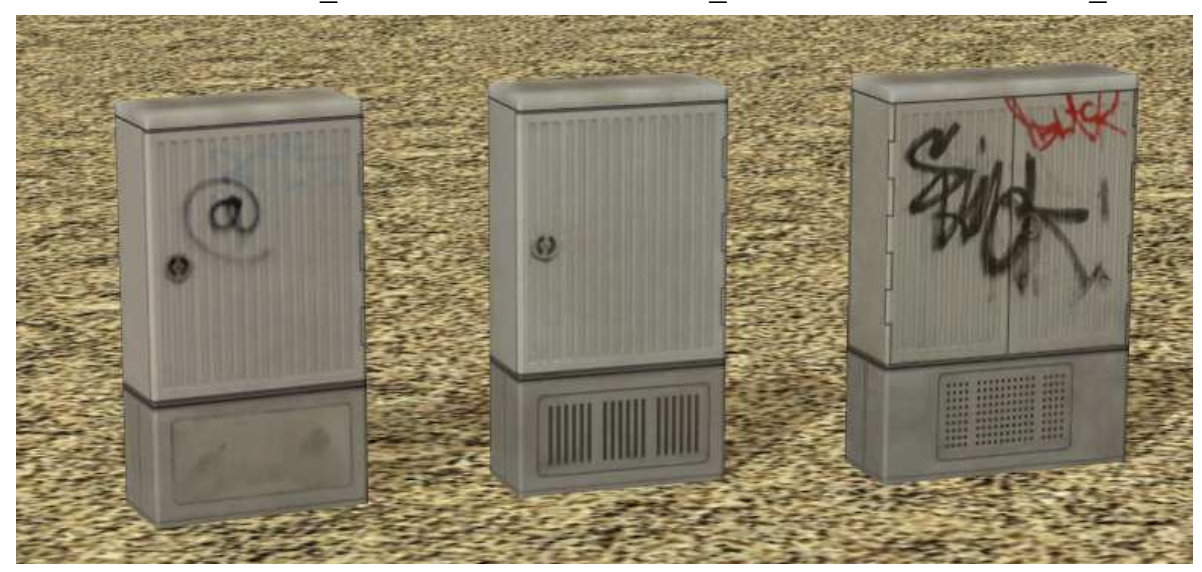

#### **Funktion für Plug In Eins**

Alle Modelle sind ab Plug In eins voll editierbar, das heißt die Textur für jedes Modell wird mit dem entsprechenden Modellnamen mitgeliefert und im gleichen Verzeichnis wie das Modell gespeichert.

Bsp: STA-Saeule1\_SK2.3dm hat die Textur STA-Saeule1\_SK2.tga

Diese Texturen können nach Bedarf in einem externen Bildbearbeitungsprogramm verändert werden. Das original sollte vorher gesichert werden. Um das Ergebnis der Veränderung in EEP einzubinden sind folgende Schritte nötig:

Aufrufen der Eigenschaften des Modelles in der Auswahlliste

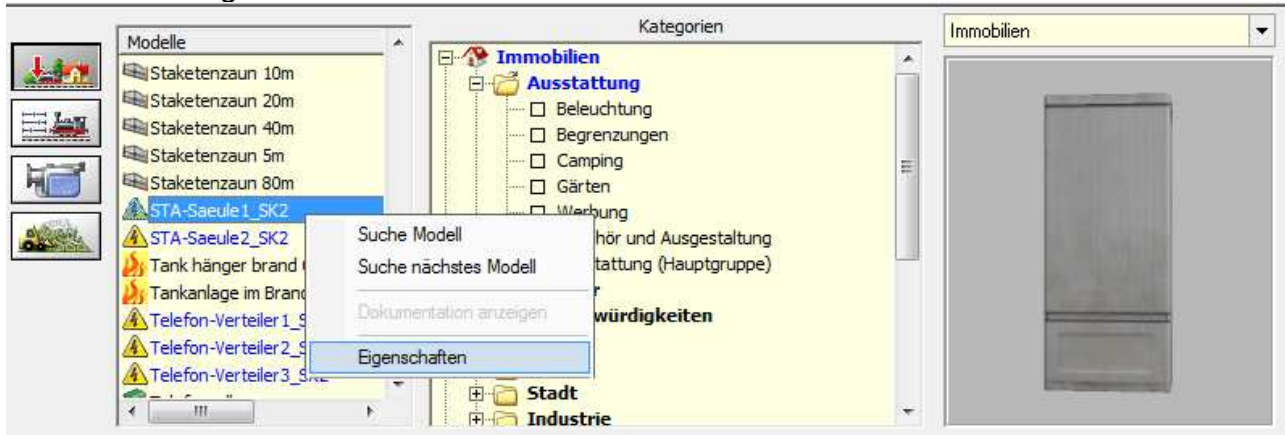

Telefon-Verteiler1\_SK2 Telefon-Verteiler2\_SK2 Telefon-Verteiler3\_SK2

Laden der Benutzerdefinierten Textur für das entsprechende Modell

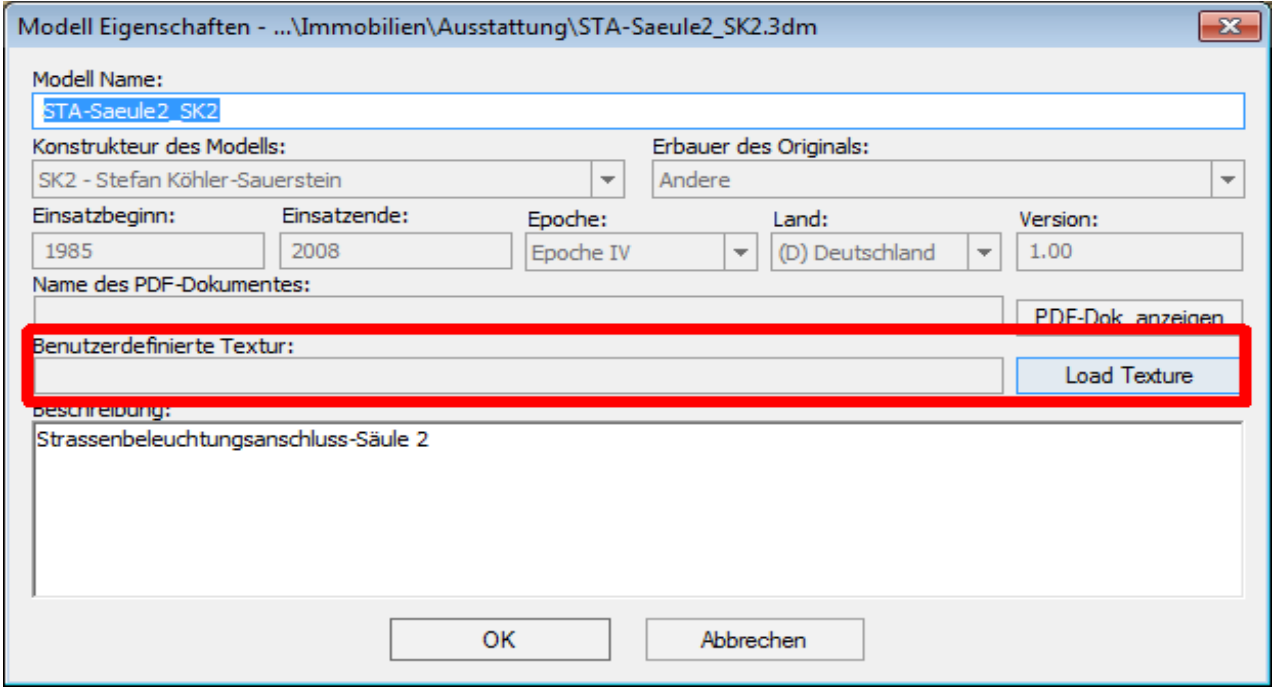

Mit klicken von Load Texture erscheint der Verzeichnisbau, aus dem die Textur ausgewählt werden kann.

Wichtig: Das vorhanden Texturformat vorher festlegen, in diesem Falle TGA.

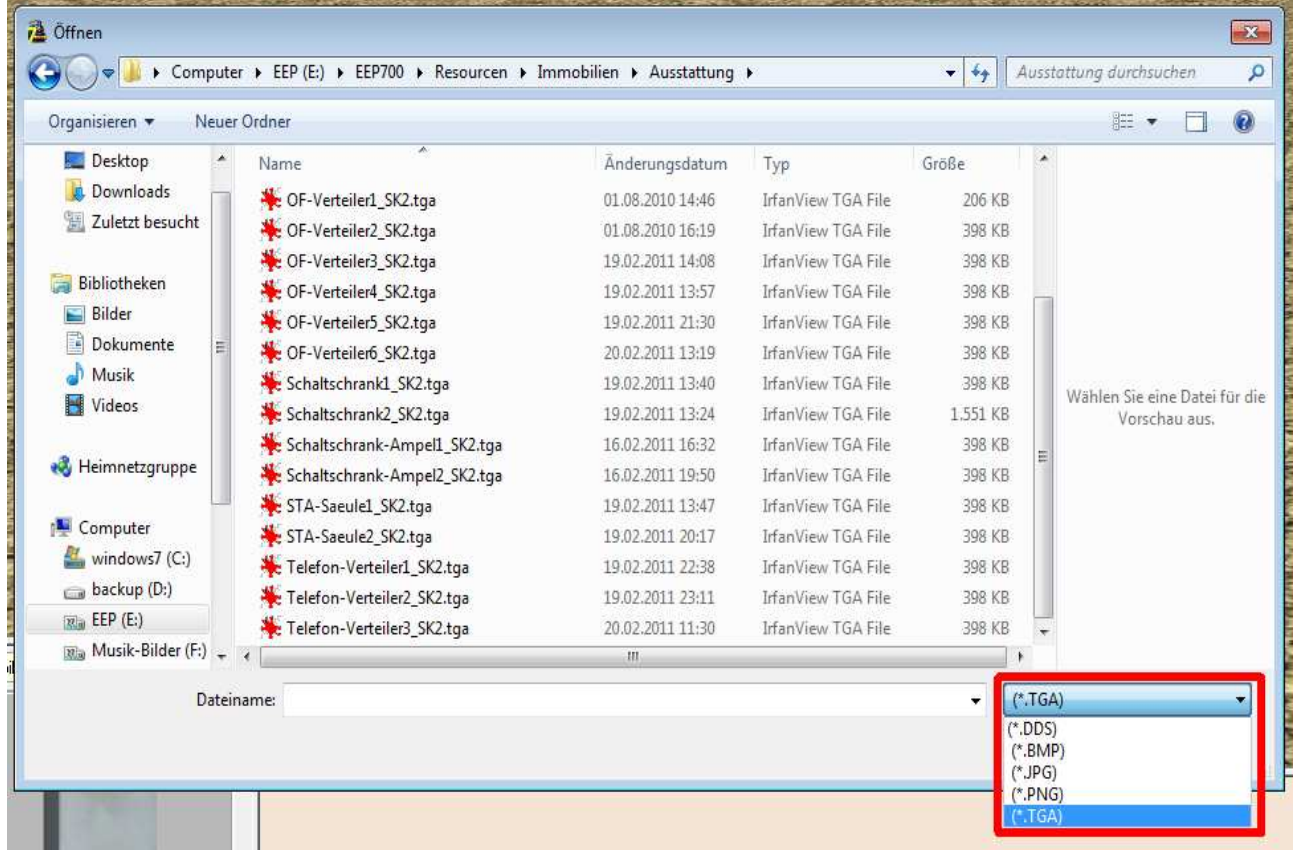

Dann die gewünschte Textur auswählen und Öffnen klicken

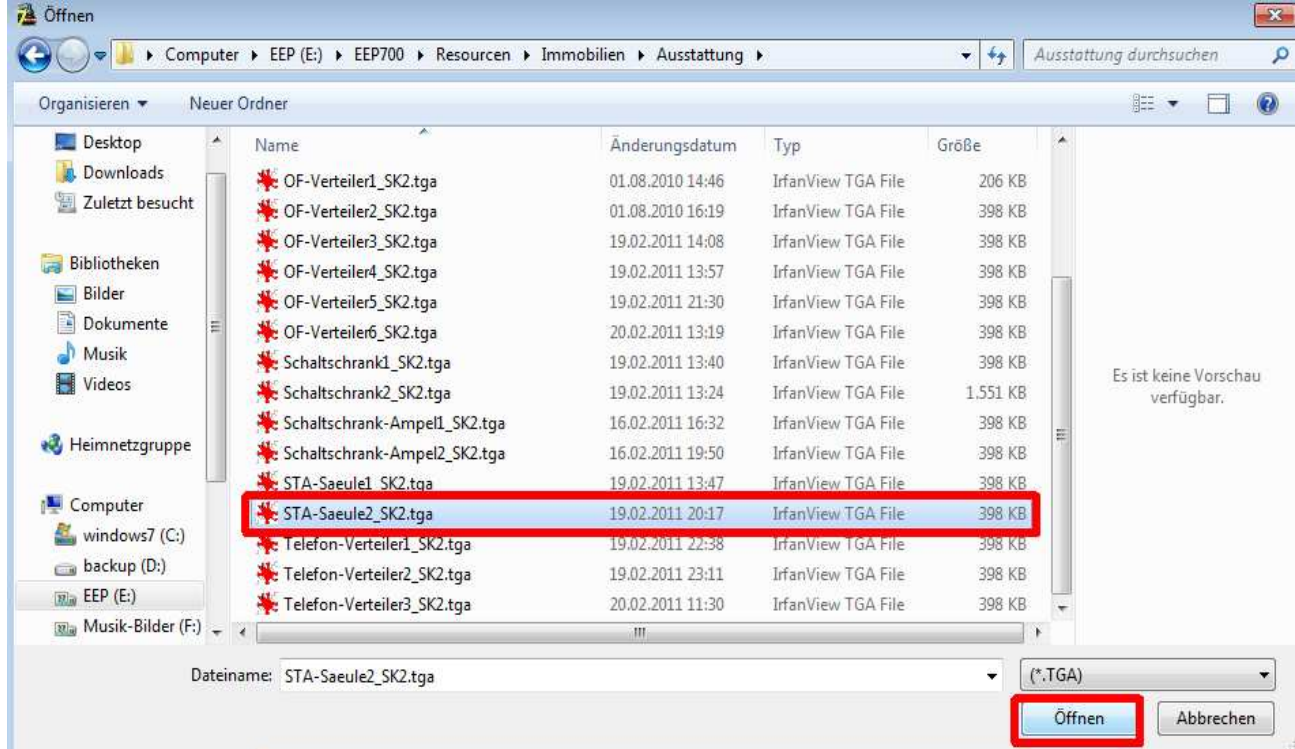

Daraufhin erscheint wieder das Eigenschaftsmenü, sobald hier OK geklickt wird erzeugt EEP automatisch eine dds-Datei und die Änderungen am Modell ist wirksam.

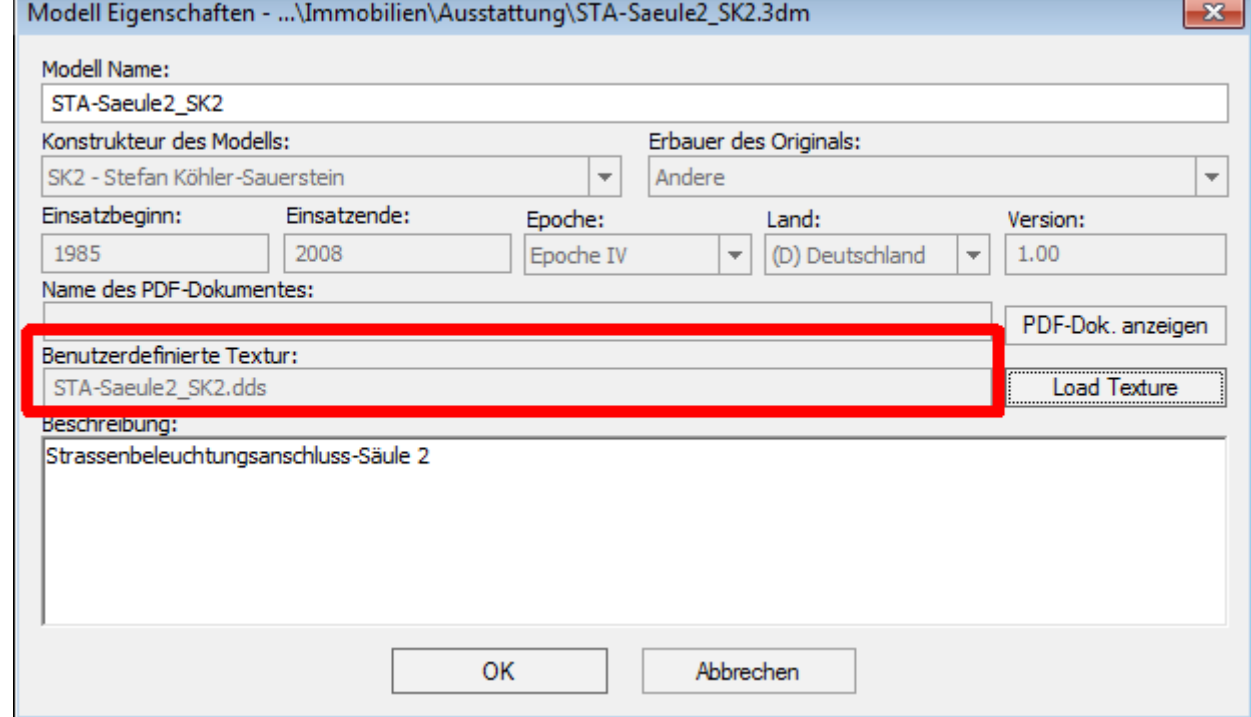

Die Änderungen können beliebig oft am Modell vorgenommen werden, die dds-Datei wird nach jedem Neuerstellen überschrieben.

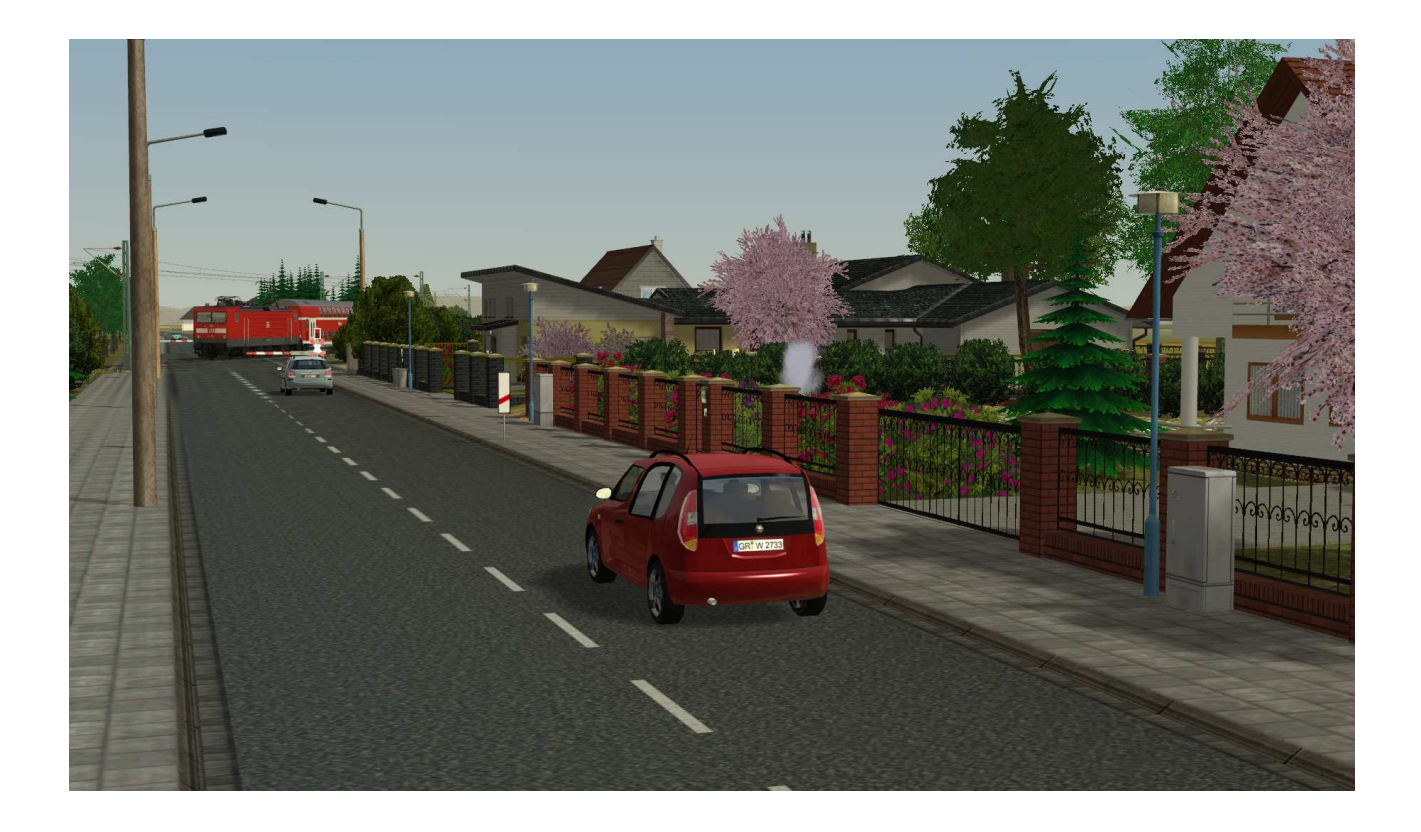

Viel Spaß mit den Modellen wünscht Stefan Köhler-Sauerstein. **Für Anfragen, Lob oder auch Kritik bitte eine eMail an stks@gmx.de senden.**